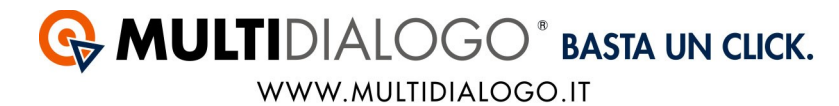

## **COME INVIARE LE VOSTRE COMUNICAZIONE DA MILLESIMO**

Lo sapevate che dal vostro gestionale potete inviare le vostre comunicazioni senza dovervi muovere dal vostro studio?

Millesimo, tramite il servizio Multidialogo, vi permette ti ottimizzare questa attività del vostro lavoro. Di seguito trovate tutti i passaggi per inviare le vostre lettere.

All'interno di Millesimo le spedizioni vengono chiamate **generazione flussi.**

Per prima cosa, dovete scegliere, con un semplice click, il condominio per il quale volete generare un flusso.

Dal menù ATTIVITA', cliccare sulla voce FASCICOLI

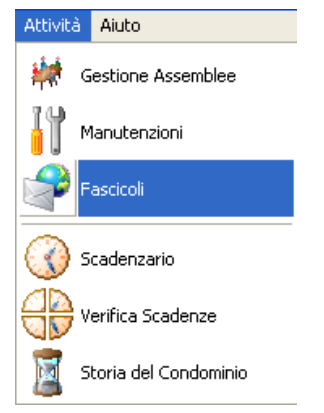

Nella parte di sinistra troverete tutti i flussi creati, inoltre potrete crearne di nuovi cliccando sul simbolo

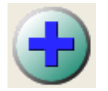

Nella parte di destra potrete personalizzare e creare il vostro flusso. Vediamo di seguito ogni scheda:

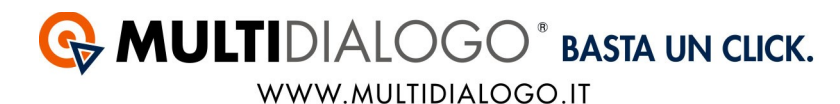

Scheda DATI · Dati | : Questa scheda è divisa in due macro categorie: dati del fascicolo e postalizzazione.

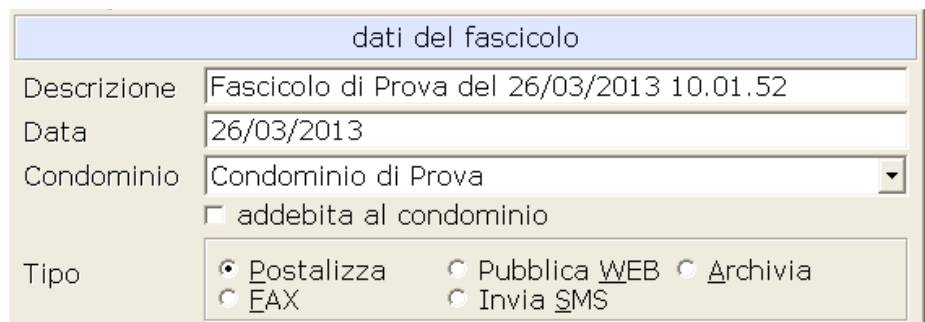

*Descrizione:* Qui potrete scrivere una brave descrizione di ciò che state inviando *Data:* Di default troverete la data di "oggi"

**Condominio:** Di default troverete il nome del condominio per il quale state creando il fascicolo

**Addebita al condominio:** Selezionando questa voce ci verranno passati i dati del condominio per fare la fattura, relativa al pagamento della spedizione, al condominio. Diversamente verrà fatta al vostro studio.

## *Tipo:* Qui selezionare **POSTALIZZA**

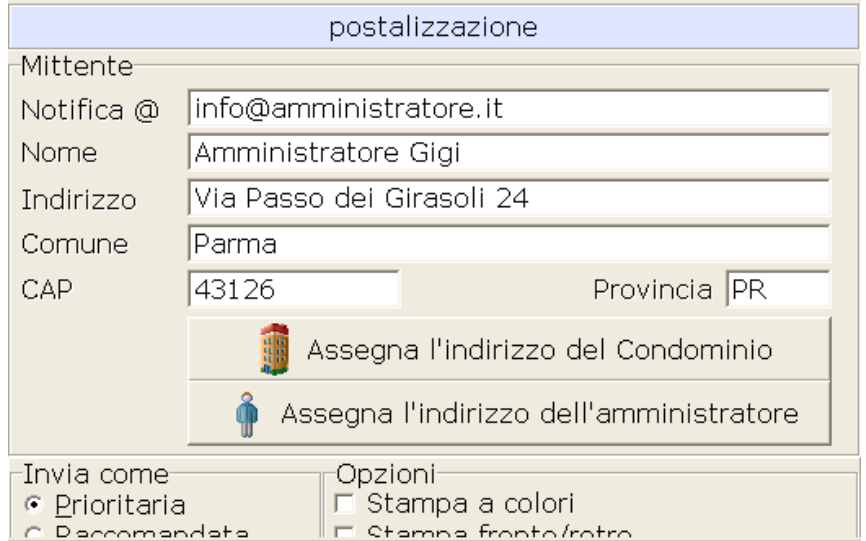

*Notifica (a)*: Inserire una mail al quale invieremo delle notifica sullo stato delle spedizioni

Come Mittente potrete scegliere se assegnare l'indirizzo del Condominio o quello dell'amministratore con gli appositi tasti.

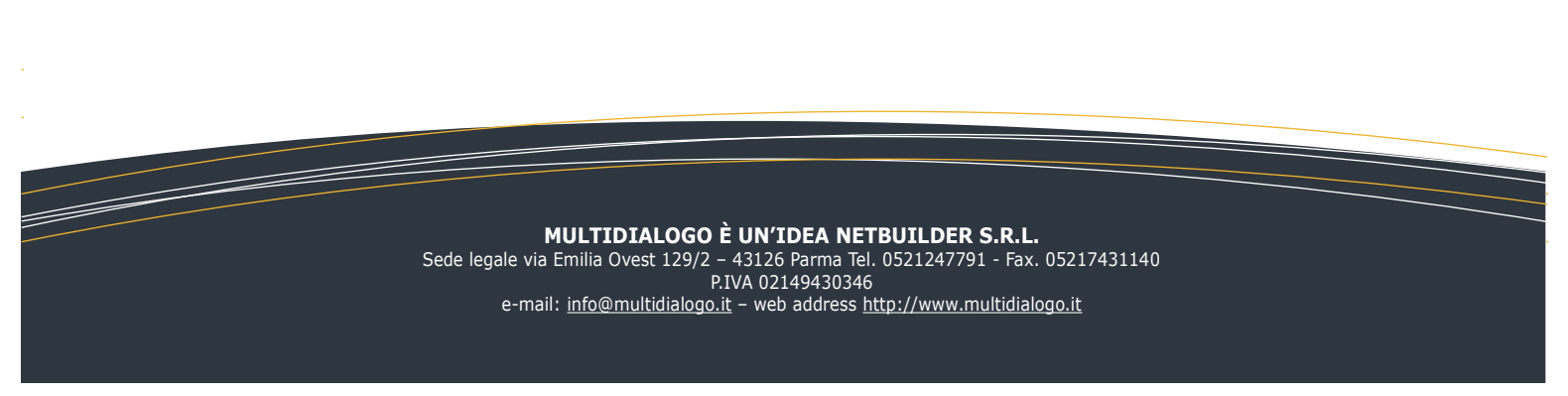

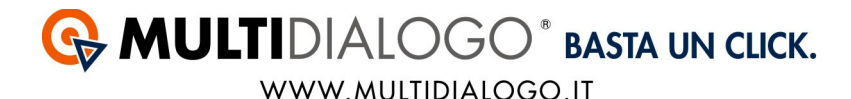

*Invia come:* Scegliere la tipologia di affrancatura che volete utilizzare *Opzione:* Scegliere la tipologia di stampa da applicare sui documenti.

Scheda DESTINATARI · Destinatari | :

Qui dovrete selezionare i destinatari del vostro flusso.

Oltre a potere comunicare con i condomini potrete comunicare anche con tutti i vostri fornitori.

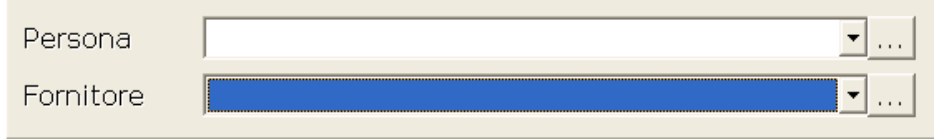

Con questi menù potrete scegliere i destinatari del vostro invio.

Con il simbolo  $\begin{array}{c} \hline \text{ } \\ \end{array}$  potrete aggiungerne di nuovi.

Con il simbolo  $\Box$  potrete eliminare quelli selezionati erroneamente.

Scheda CONTENUTI · Contenuti :

Qui dovranno essere caricati i documenti da inviare.

*Documento:* cliccare sul simbolo **per ricercare il vostro documento PDF**, salvato sul vostro computer.

Nella parte sottostante, andrete a selezionare i destinatari per ogni documento. In un unico flusso potrete inviare più documenti con la possibilità di personalizzare i destinatari per ognuno di essi.

Confermare il vostro invio cliccando su SPEDISCI

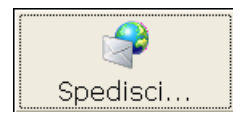

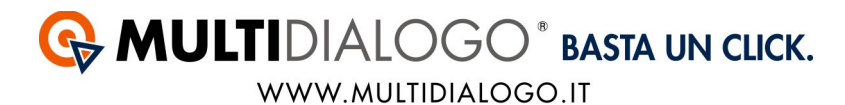

Si aprirà la seguente schermata dove andrete ad inserire gli estremi della vostra registrazione a Multidialogo.

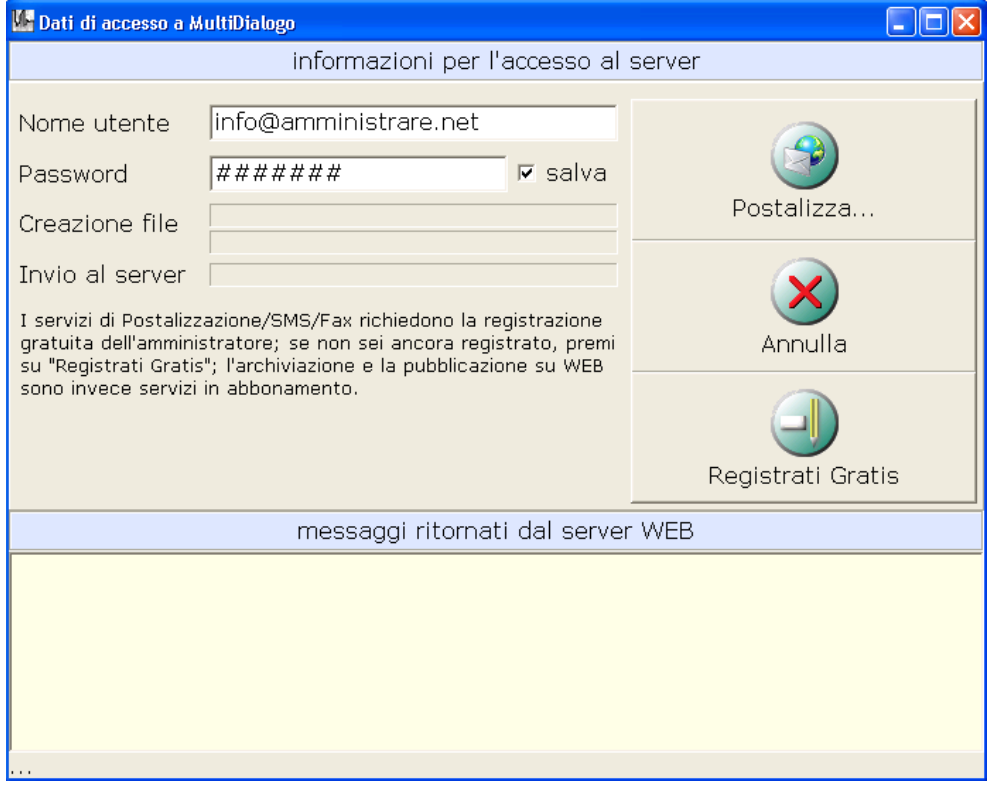

Infine, concludete l'operazione cliccando su POSTALIZZA.